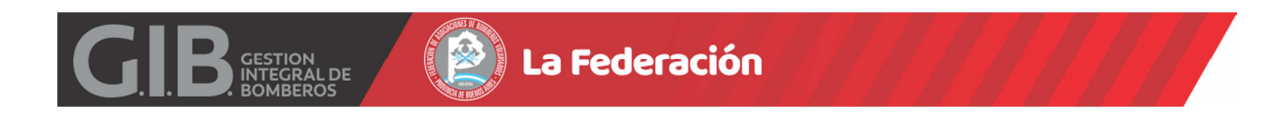

## INSTRUCTIVO PARA CARGA DE SUBSIDIOS

Para hacer uso de la opción en la plataforma el ADMINISTRADOR GENERAL debe dar de alta al usuario cuya categoría debe ser CONSEJO.

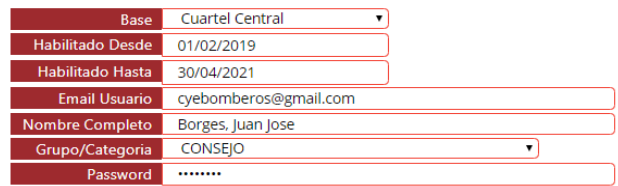

Deberá ingresar en la página www.federacionbomberos.org.ar/computos con el Email Usuario asignado y la contraseña 123456 (que por defecto se genera y deberá modificar en el primer ingreso).

Debe oprimir INGRESAR seleccionando previamente el botón COMPUTOS.

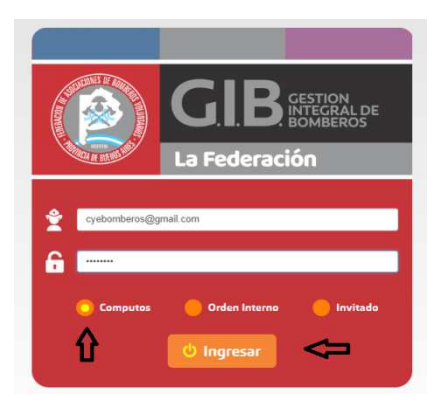

Se observara el Menú Principal y deberá hacer clic en el Modulo SUBSIDIOS.

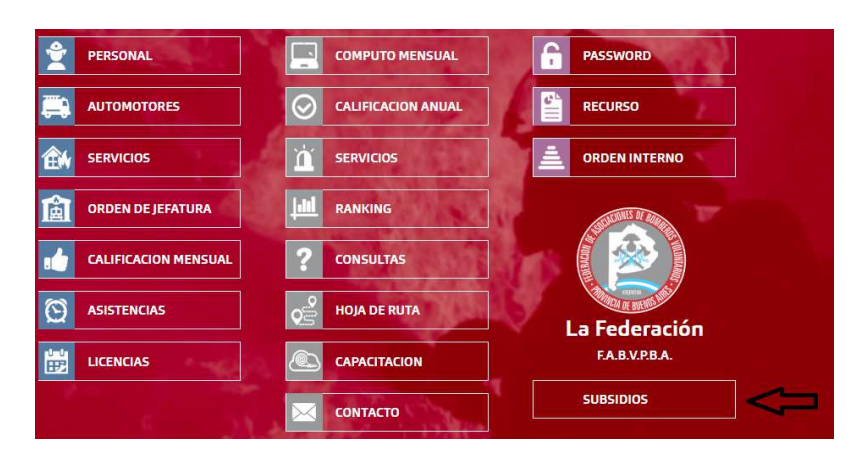

Al ingresar al Modulo visualizara:

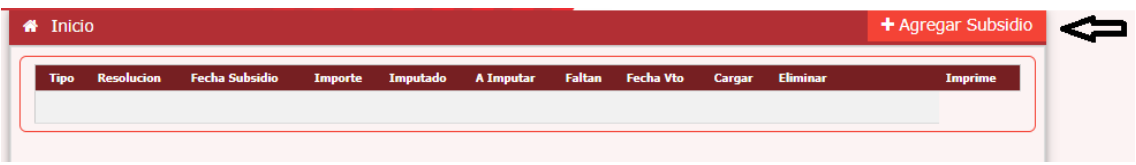

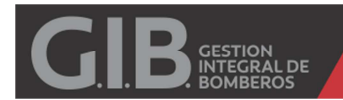

Deberá oprimir "+ Agregar Subsidio" para ingresar sus datos.

#### **SUBSIDIO NACIONAL**

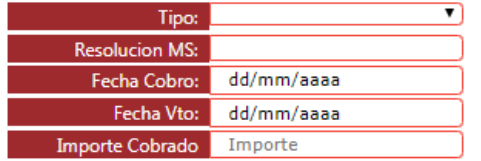

(Ingresar importe sin separador de miles, unicamente un punto. para separar decimales. Oprimir ENTER y luego GRABAR.)

Tipo: Seleccionar NACIONAL

Resolución MS: Informar NUMERO DE RESOLUCION.

Fecha Cobro: Informar FECHA DE COBRO.

Fecha Vto.: No debe Informar, la página CALCULA 270 días en forma Automática.

Importe Cobrado: Informar Monto en Pesos.

Al oprimir ENTER en Importe Cobrado, visualizara el botón GRABAR.

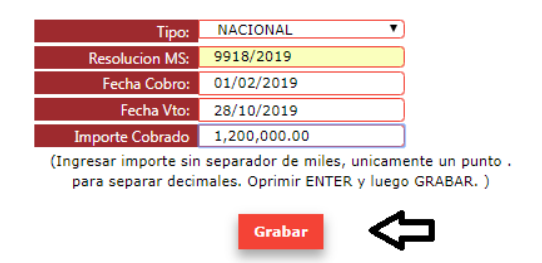

Deberá luego visualizar:

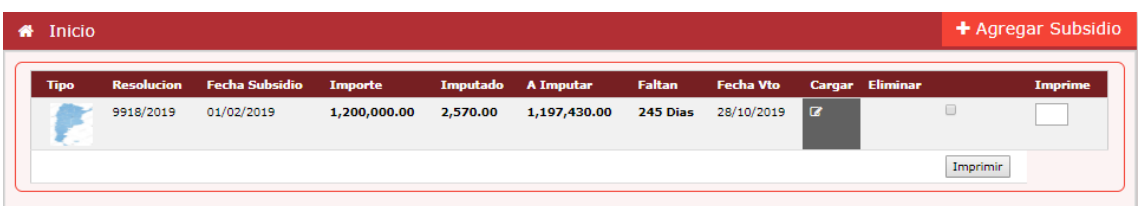

Si no se ha agregado ningún Comprobante al SUBSIDIO puede ELIMINAR el ITEM haciendo un clic en ICONO ELIMINAR (Columna Eliminar).

Para agregar COMPROBANTES deberá hacer clic en ICONO EDITAR (Columna Cargar).

Visualizara una nueva instancia. Deberá hacer clic en "+ Agregar Comprobante"

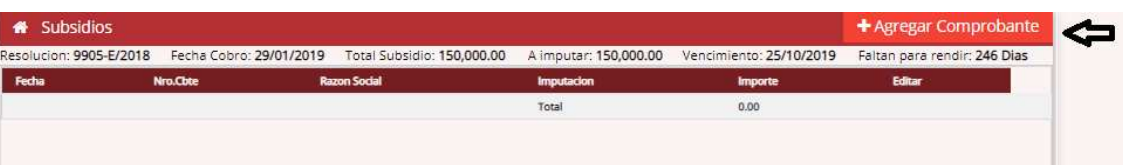

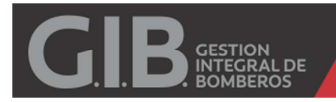

Observara una grilla que indica el RUBRO, El tope máximo a imputar, lo ya imputado.

Deberá completar ingresando el IMPORTE de la FACTURA en la columna IMPUTAR.

En el ejemplo se ingresara una FACTURA/TICKET por COMBUSTIBLE.

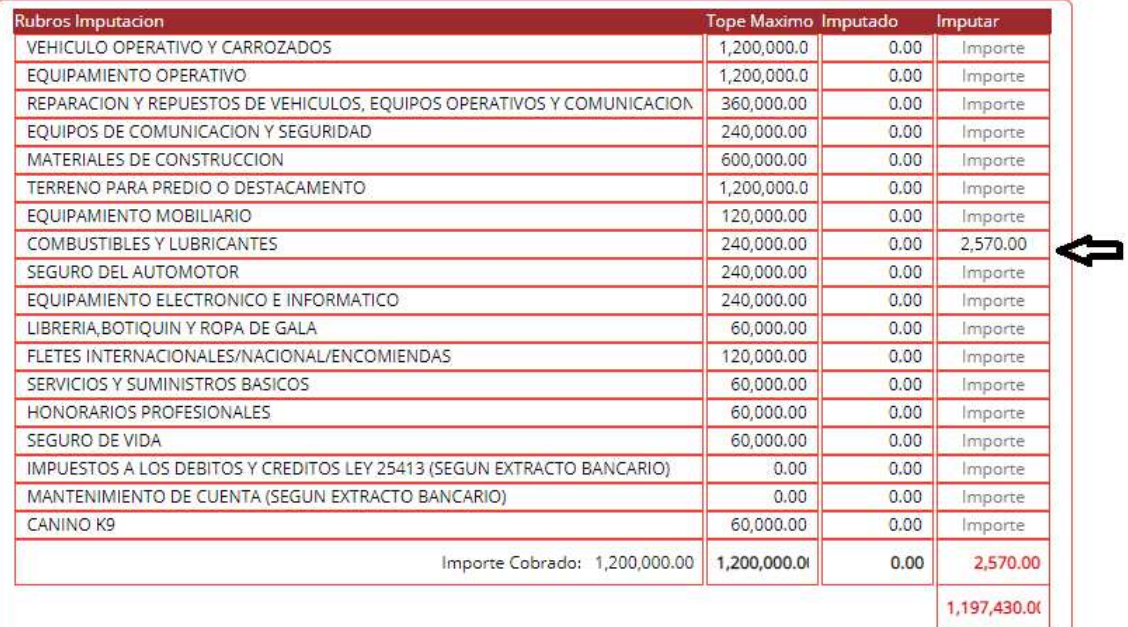

Una vez ingresado el importe deberá completar los datos de Razón Social, fecha y número.

Y luego hacer un clic en GRABAR.

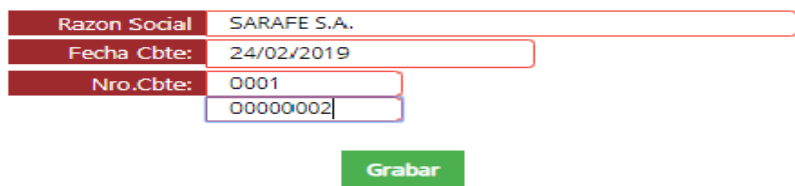

Se ira visualizando cada uno de los Comprobantes Ingresados.

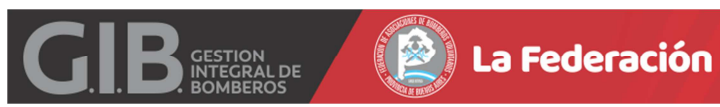

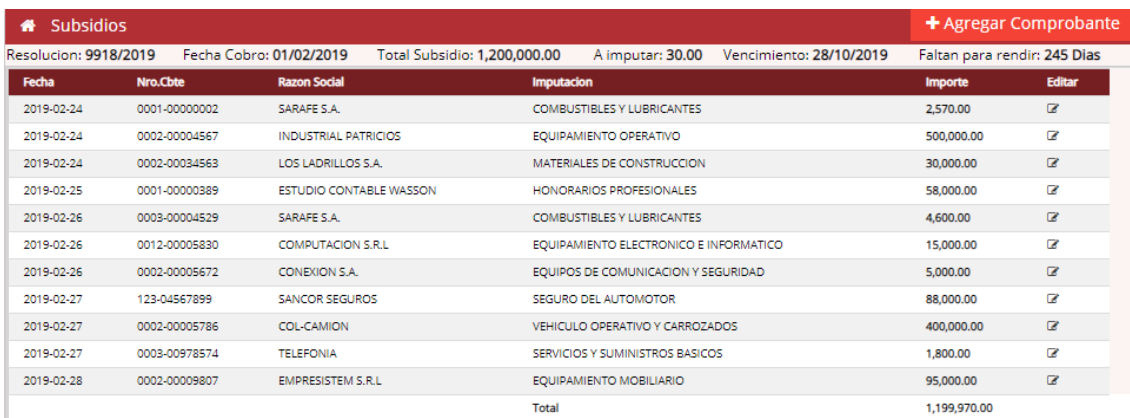

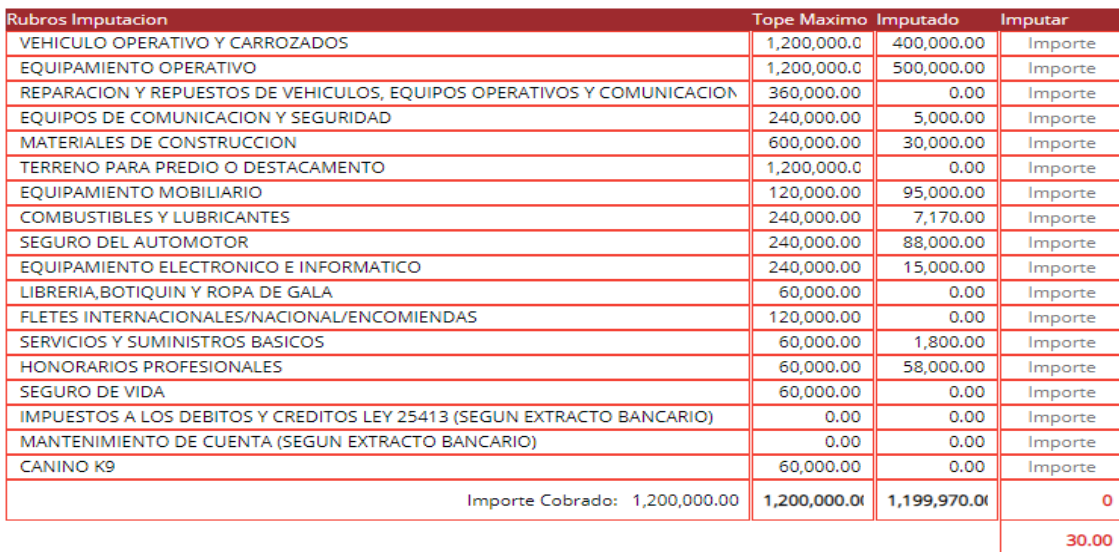

Una vez completada la imputación en cada rubro se podrá imprimir cada anexo junto con el resumen.

Para ello deberá tildar el casillero correspondiente y hacer clic en Imprimir.

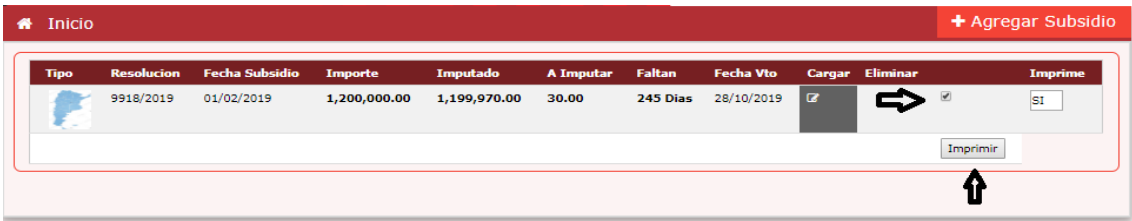

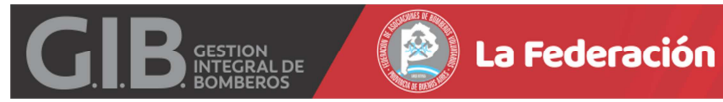

H

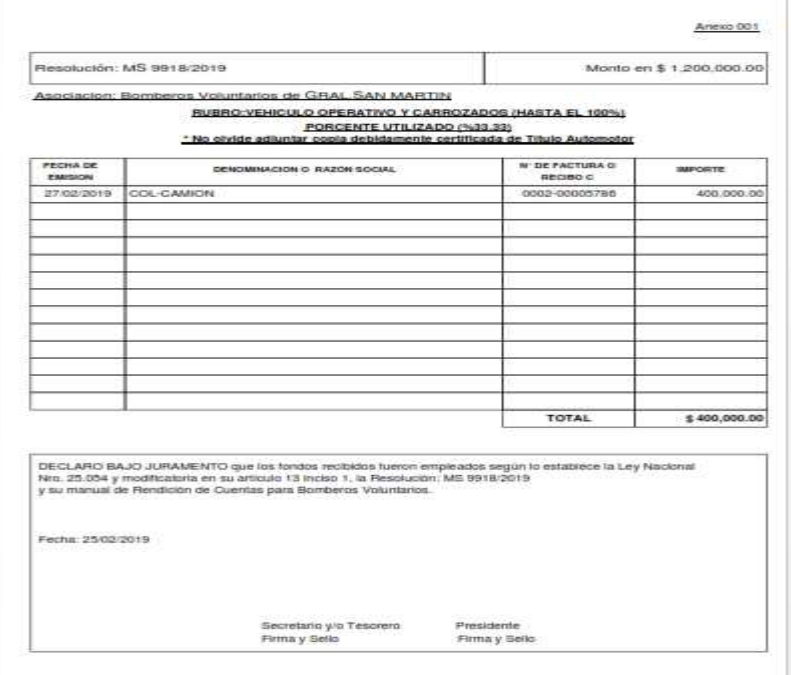

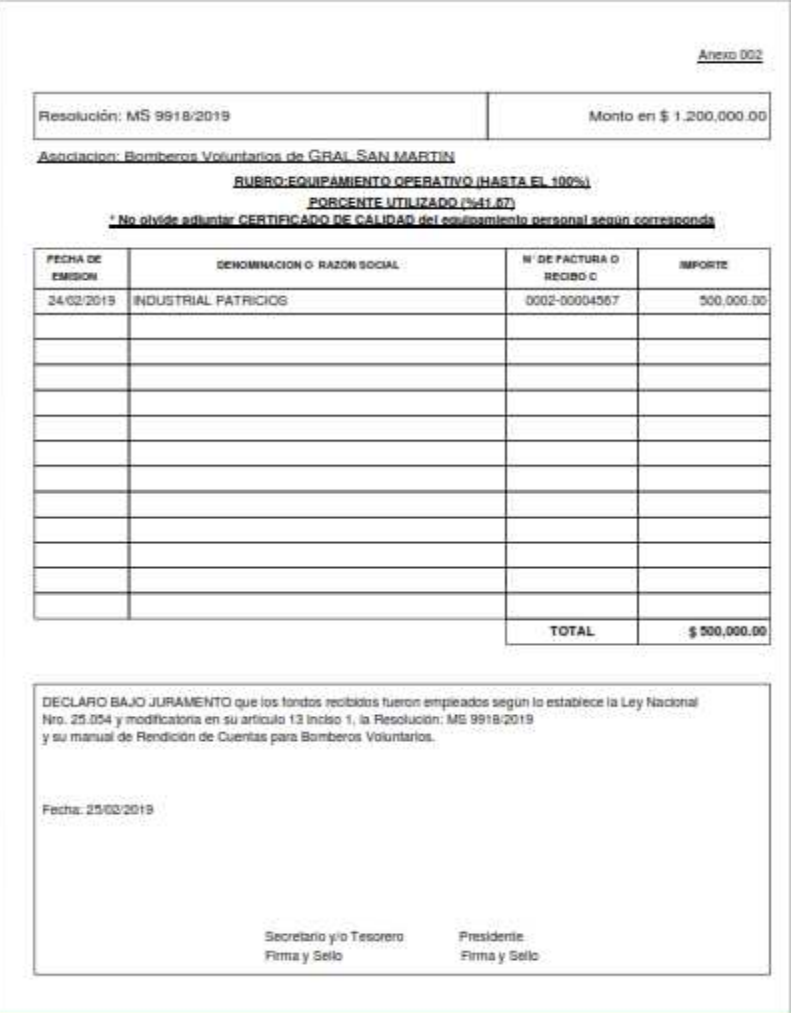

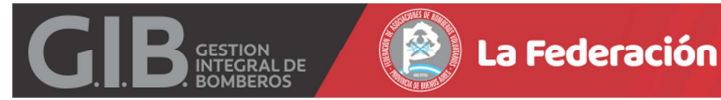

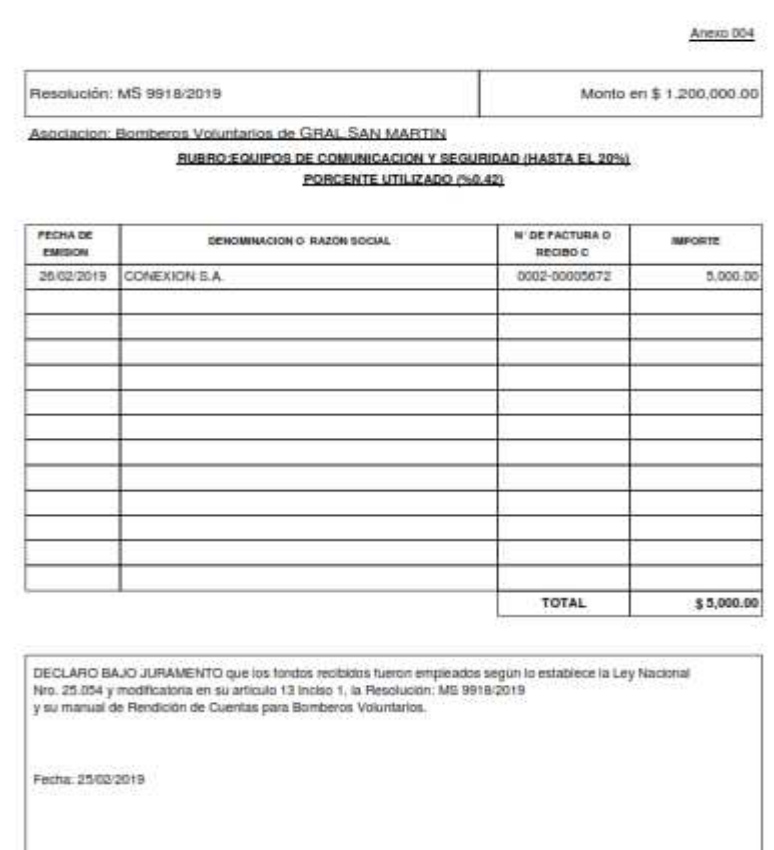

Anexo 003 Resolución: MS 9918/2019 Monto en \$1,200,000.00 Asociacion: Bomberos Voluntarios de GRAL SAN MARTIN **RUBRO MATERIALES DE CONSTRUCCION (HASTA EL 50%)**<br>PORCENTE UTILIZADO (%2.50) PECHADE<br>BARSON DENOMINATION W DE FACTURA O<br>REGIRO C<br>0002-00034563 DENOMINACION O HAZON SOCIAL wroate: 30,000.00 TOTAL CONSTRUC. \$30,000.00 \*No incluye Mano de Obra DECLARO BAJO JURAMENTO que los fondos recibidos fueron empleados según lo establece la Ley Nacional<br>Nro. 25.054 y modificaloria en su articulo 13 incido 1. la Resolución: MS 9918/2019<br>y su manual de Rendición de Cuentas pa Fecha: 2502/2019

Secretario y/o Tesorero

Firma y Sello

Presidente Firma y Sello

Secretario y la Tesorero Presidente<br>Firma y Sello Pirma y Sello

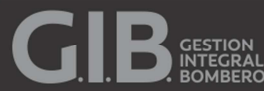

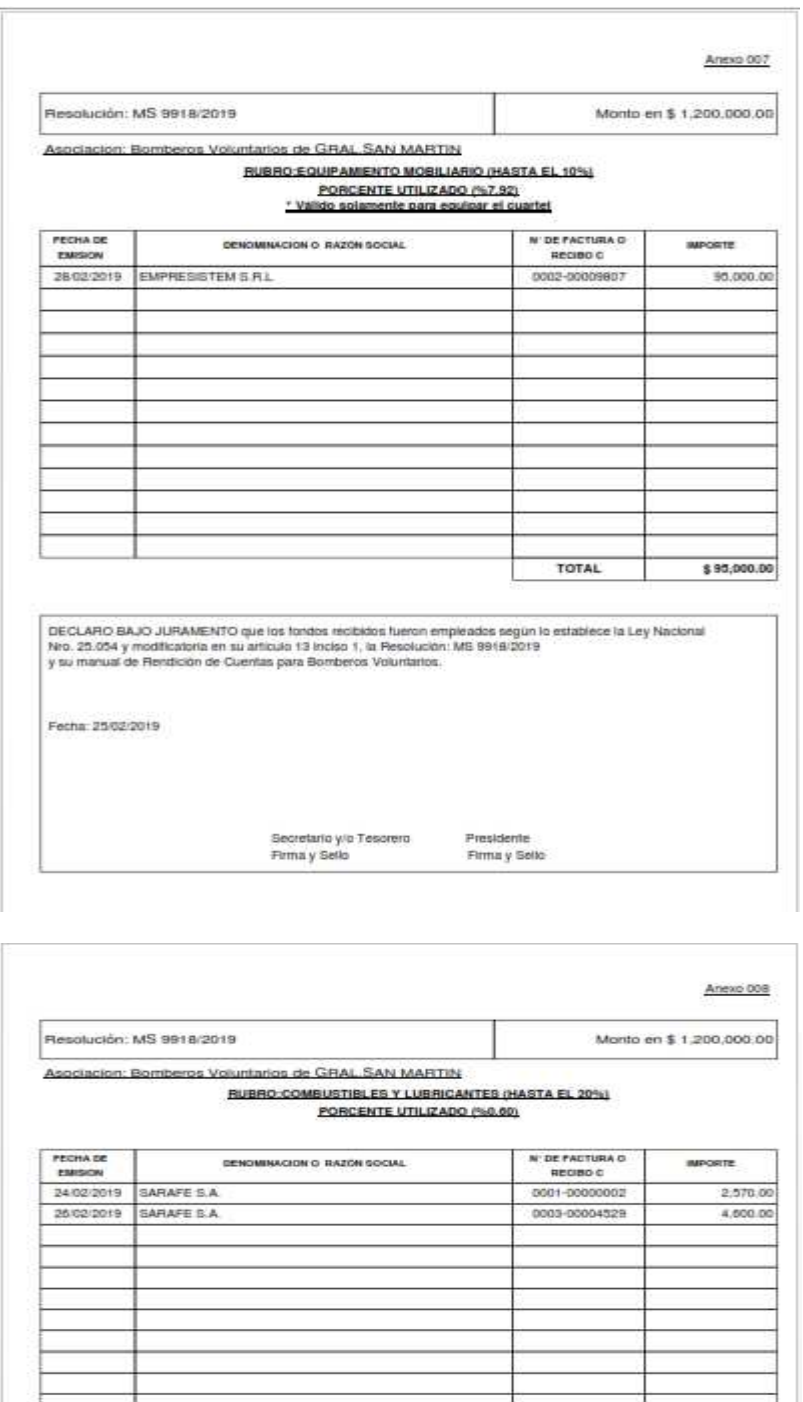

DECLARO BAJO JURAMENTO que los fondos recibidos fueron empleados según lo establece la Ley Nacional<br>Nro, 25,054 y modificatoria en su articulo 13 inciso 1, la Resolución: MS 9918/2019<br>y su manual de Rendición de Cuertas pa Fecha: 25/02/2019

Secretario y o Tesorero<br>Firma y Sello

Presidente<br>Firma y Sello

TOTAL

\$7,170.00

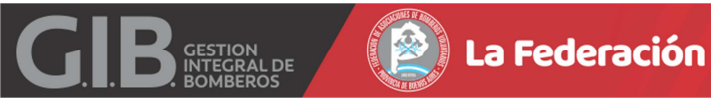

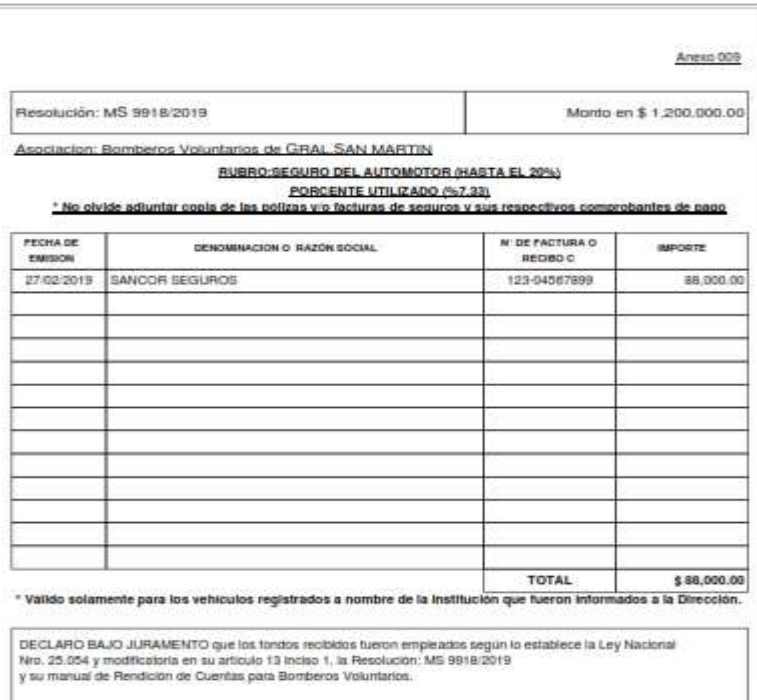

Fecha: 25/02/2019

 $\overline{\phantom{a}}$ 

Secretario y lo Tesorero.<br>Firma y Sello

Presidente<br>Firma y Sello

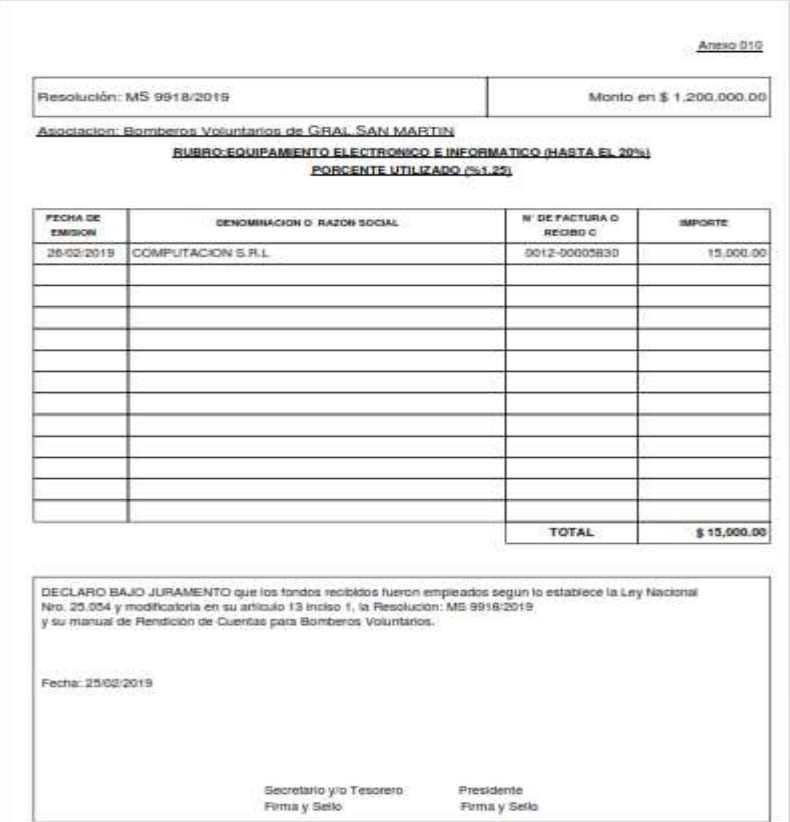

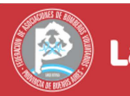

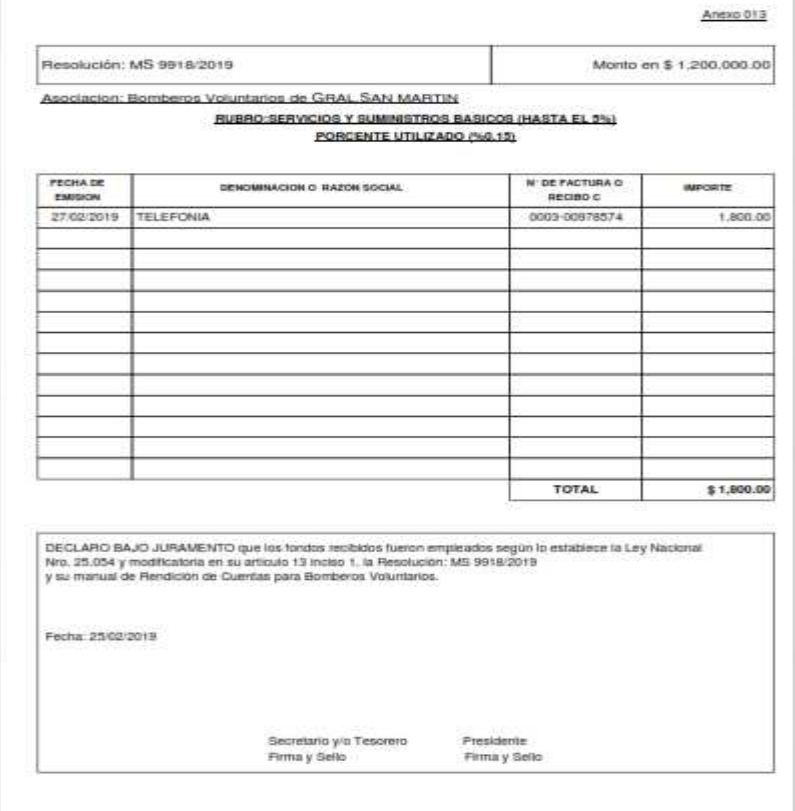

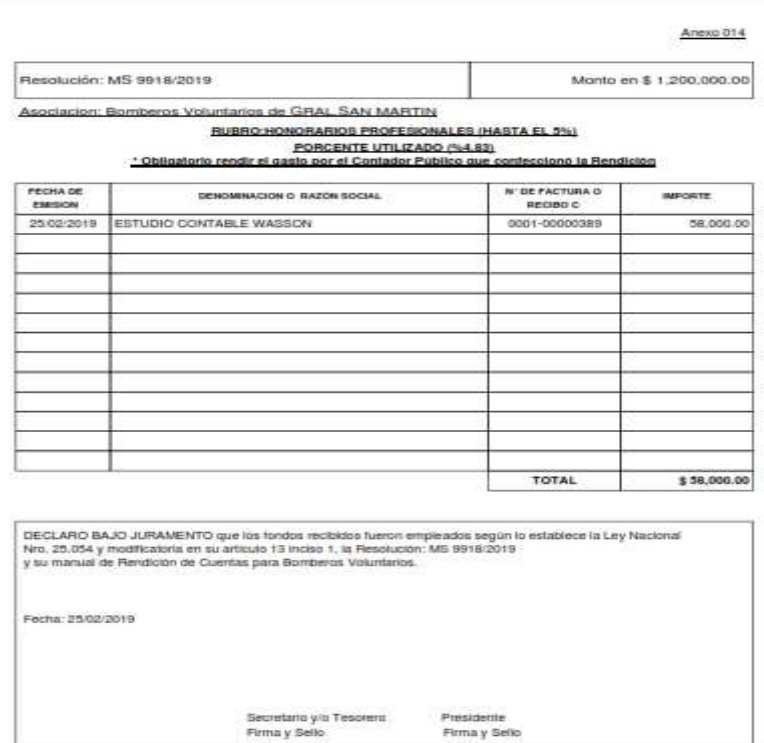

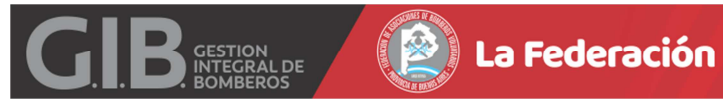

# **RESUMEN GENERAL**

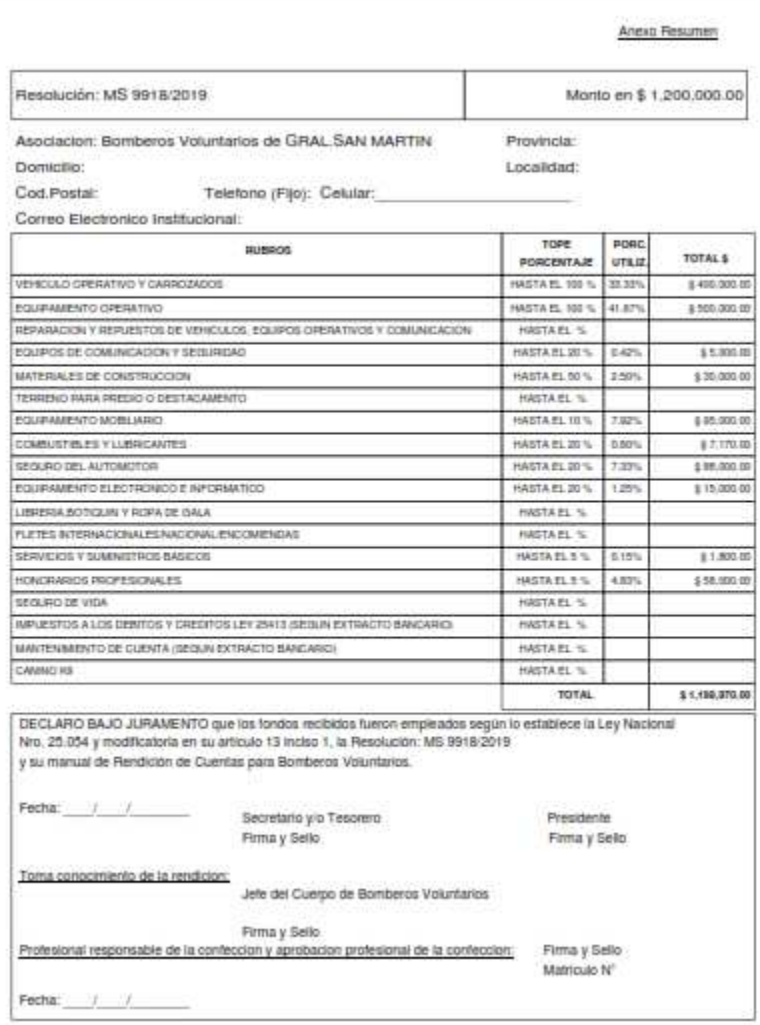

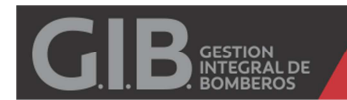

#### **SUBSIDIO PROVINCIAL**

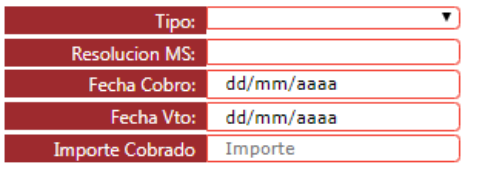

(Ingresar importe sin separador de miles, unicamente un punto. para separar decimales. Oprimir ENTER y luego GRABAR. )

Tipo: Seleccionar PROVINCIAL

Fecha Cobro: Informar FECHA DE COBRO.

DECRETO: Por defecto 74/2011.

Rango Cbte.Desde: Informar Fecha de Comprobante DESDE.

Rango Cbte.Hasta: Informar Fecha de Comprobante HASTA.

Fecha Vto.: Informar fecha

Importe Cobrado: Informar Monto en Pesos.

Al oprimir ENTER en Importe Cobrado, visualizara el botón GRABAR.

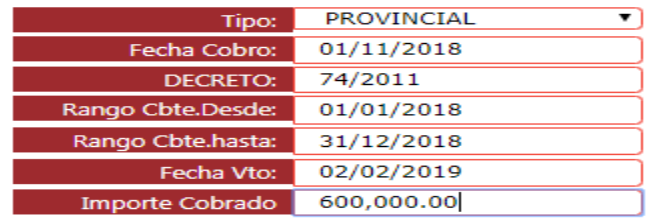

(Ingresar importe sin separador de miles, unicamente un punto. para separar decimales. Oprimir ENTER y luego GRABAR.)

#### **Grabar**

### Luego deberá visualizar:

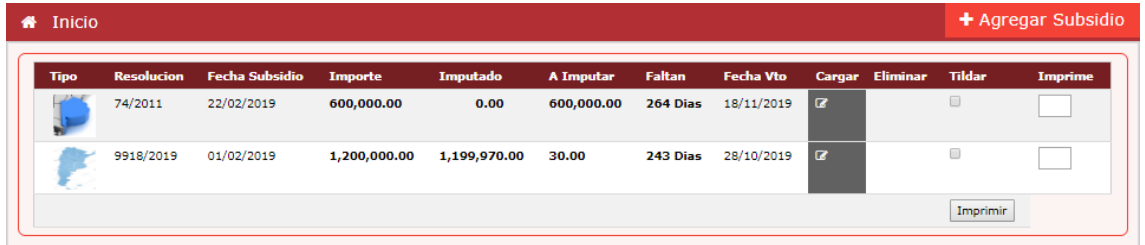

Si no se ha agregado ningún Comprobante al SUBSIDIO puede ELIMINAR el ITEM haciendo un clic en ICONO ELIMINAR (Columna Eliminar).

Para agregar COMPROBANTES deberá hacer clic en ICONO EDITAR (Columna Cargar).

Visualizara una nueva instancia. Deberá hacer clic en "+ Agregar Comprobante"

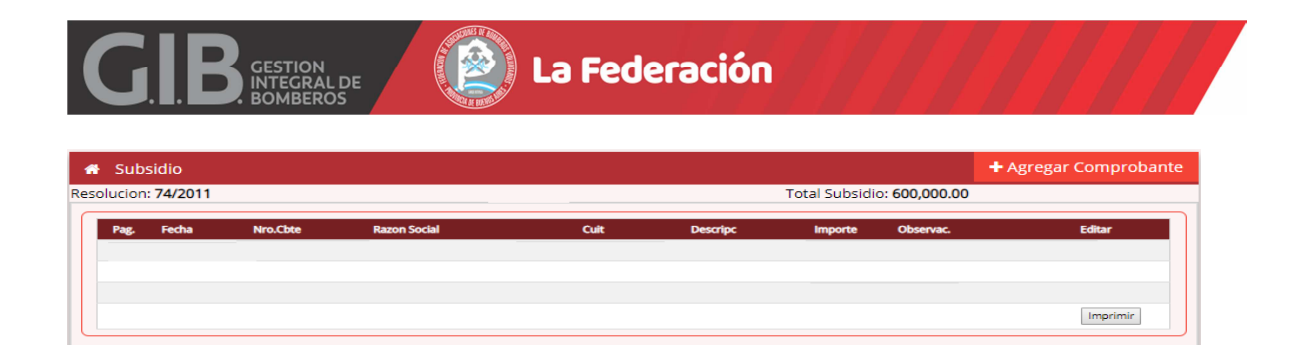

Aquí se deberán completar datos como: CUIT PROVEEDOR, RAZON SOCIAL, DESCRIPCION DEL GASTOS, OBSERVACIONES, FECHA COMPROBANTE, NÚMERO, IMPORTE y luego GRABAR.

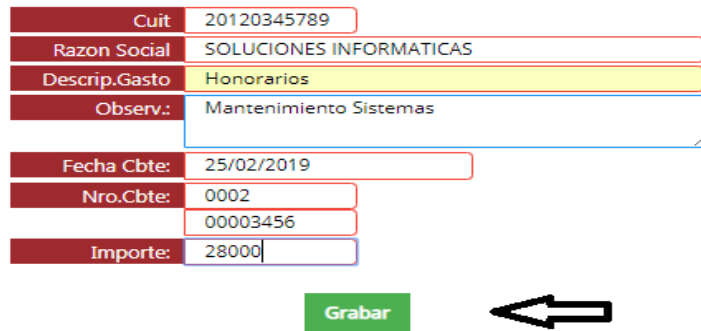

Se ira visualizando cada uno de los Comprobantes Ingresados.

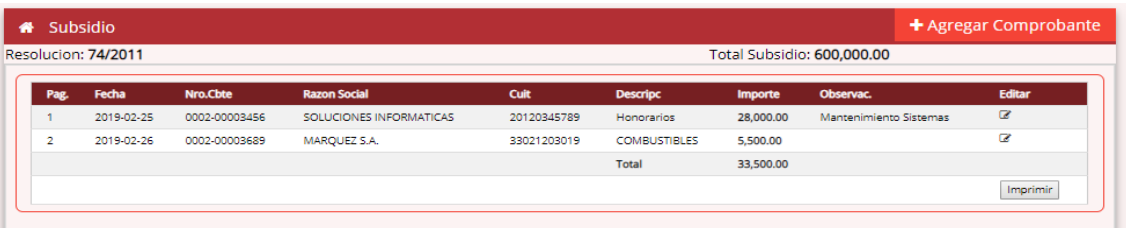

Para obtener la planilla una vez cargados todos los comprobantes se deberá hacer un clic en IMPRIMIR.

#### **FORMULARIO DE RESUMEN**

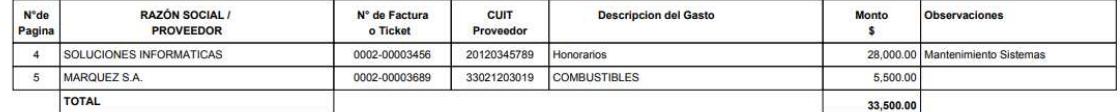

Son Pesos: treinta y tres mil quinientos

Lugar: Fecha: ///